## PANDUAN AKSES EZPROXY UNY

1. Buka browser kesayangan anda.

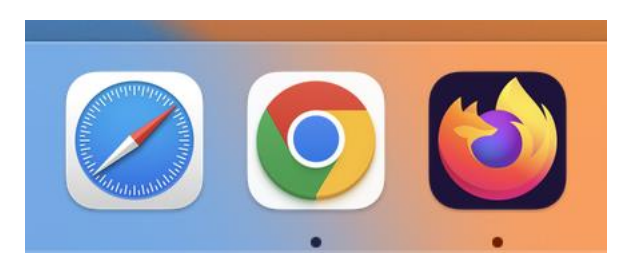

2. Pada panduan ini saya menggunakan google chrome

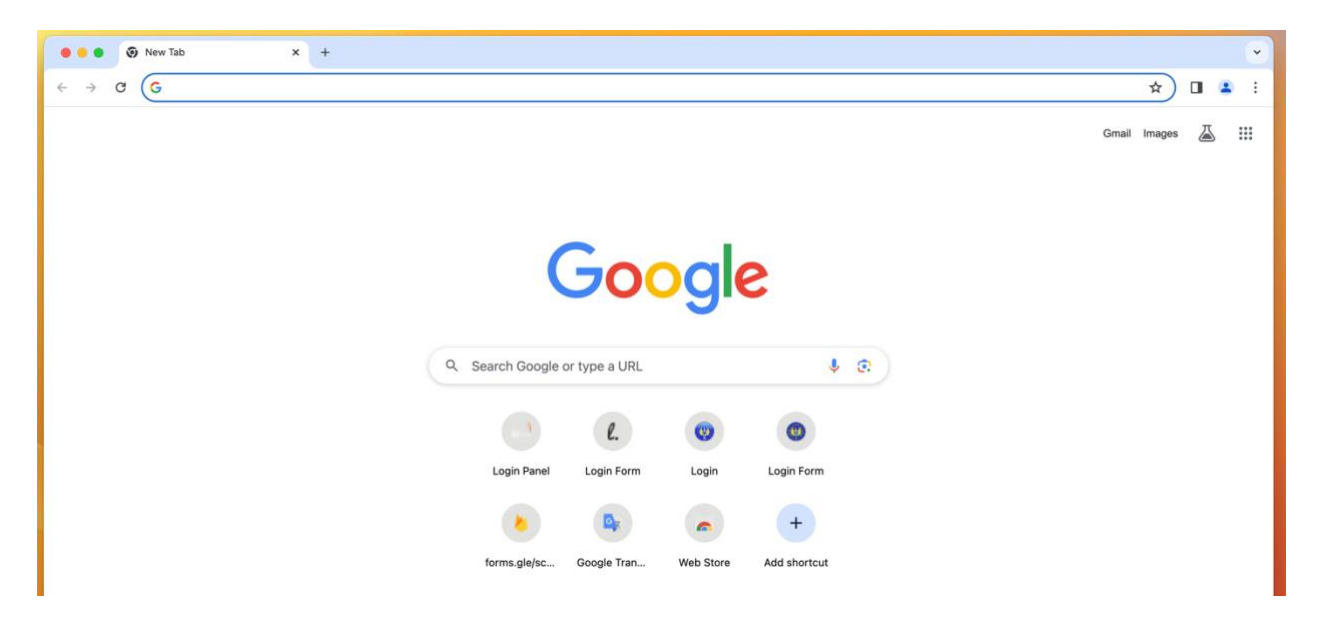

3. Ketikan ezproxy.uny.ac.id pada pencarian lalu tekan enter

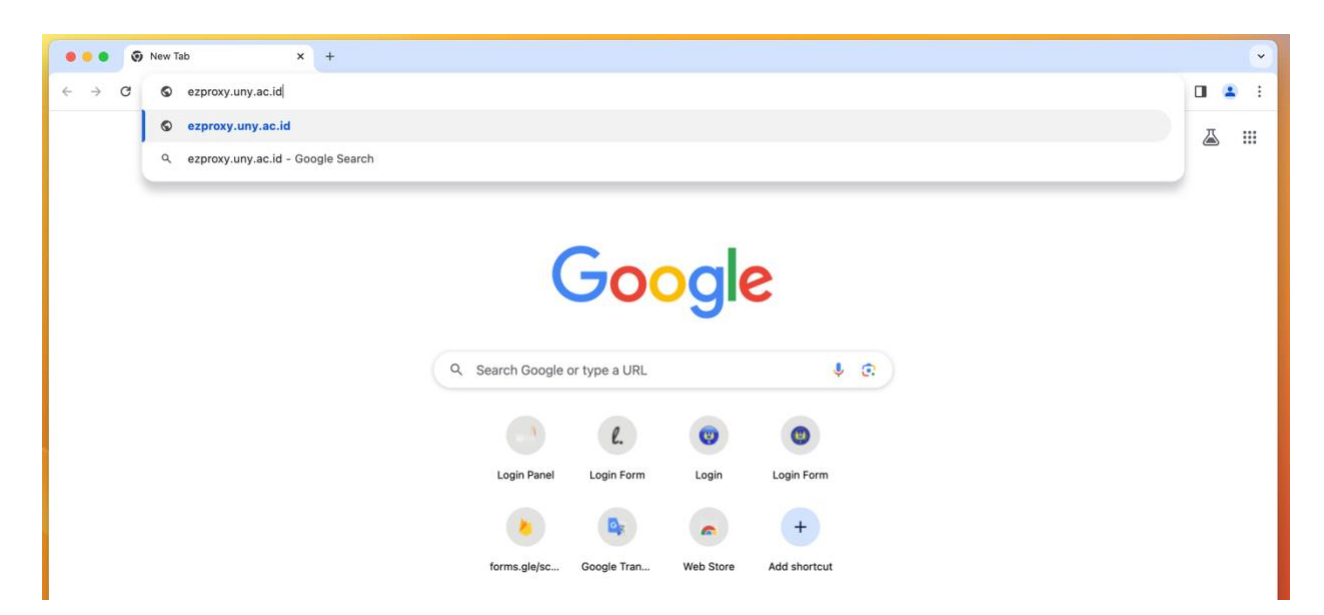

4. Jika muncul peringatan seperti dibawah "your connection is not private" atau semacamnya silakan pilih ADVANCE.

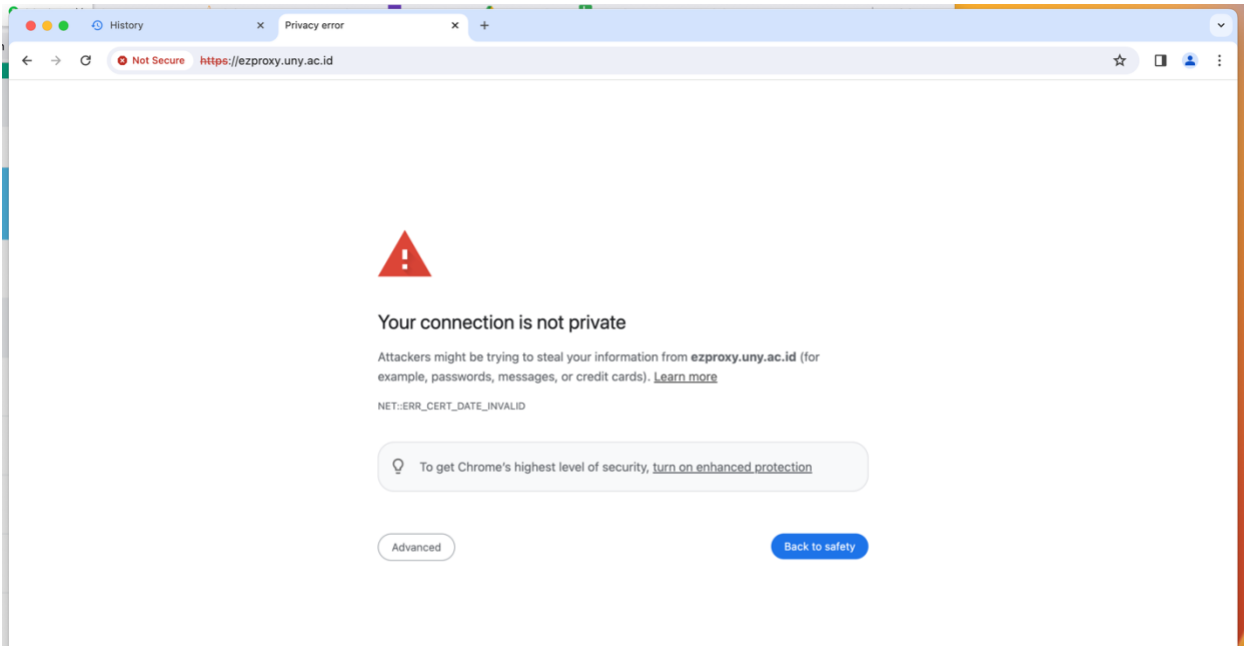

5. Setelah itu pilih dan klik kata Proceed to ezproxy.uny.ac.id (unsafe)

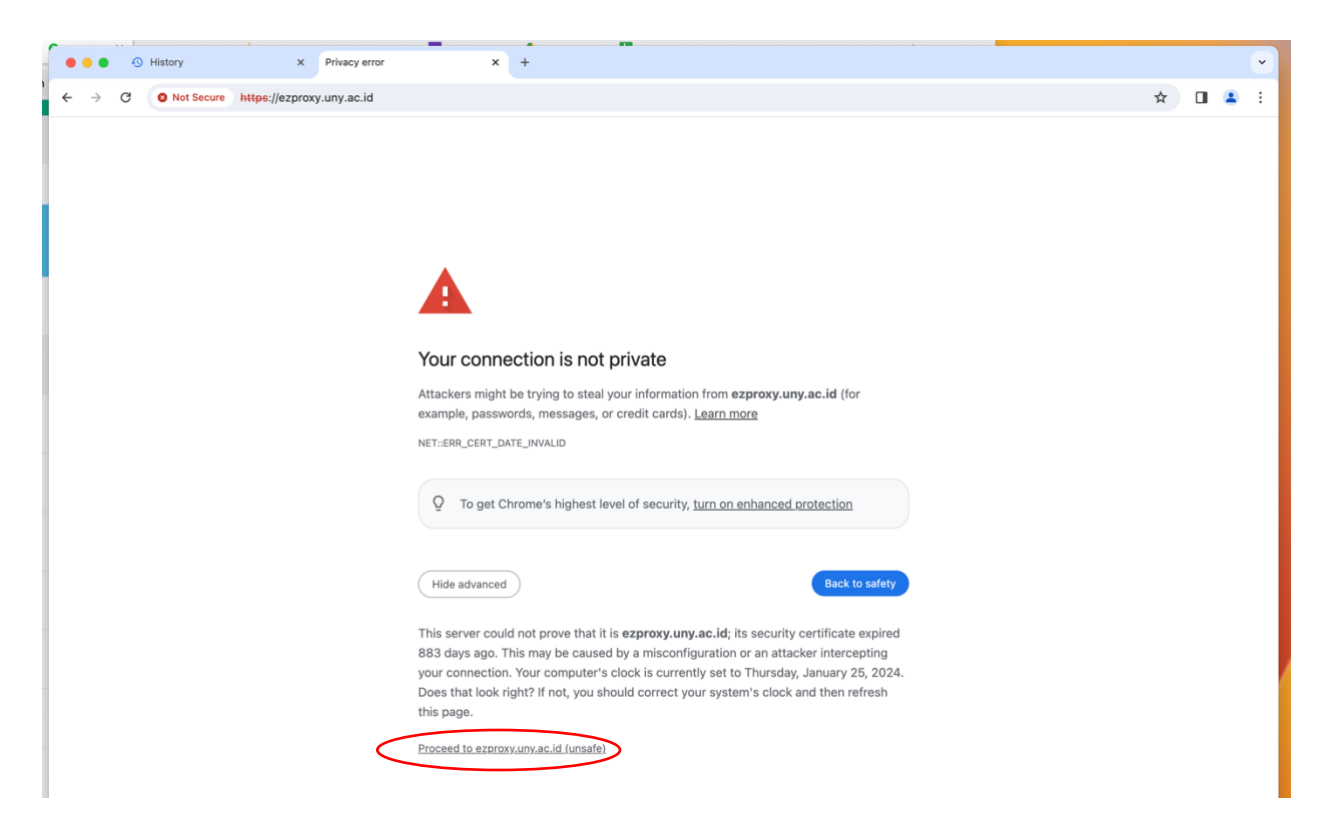

6. Login SSO pastikan email dan password saudara sudah benar.

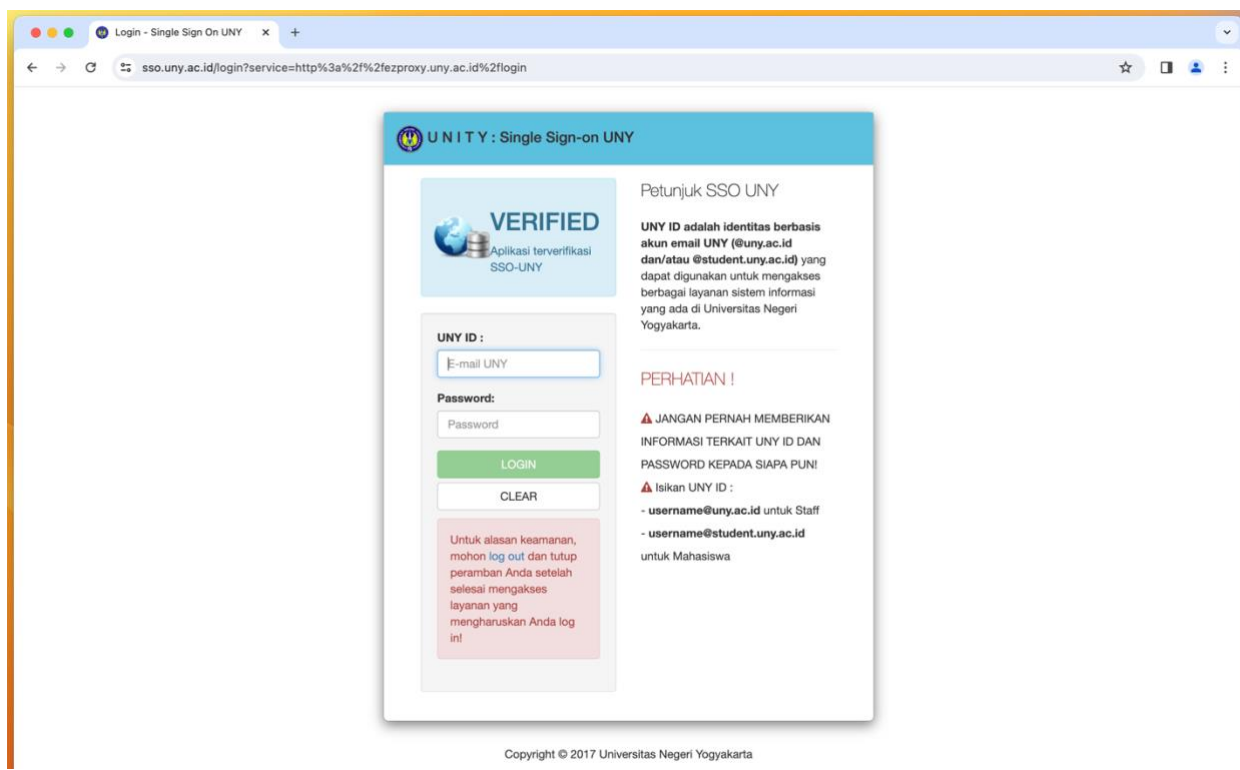

7. Selamat anda telah berhasil masuk ezproxy uny dan sudah dapat melakukan pencarian dengan memilih database yang disediakan pada lama ezproxy.

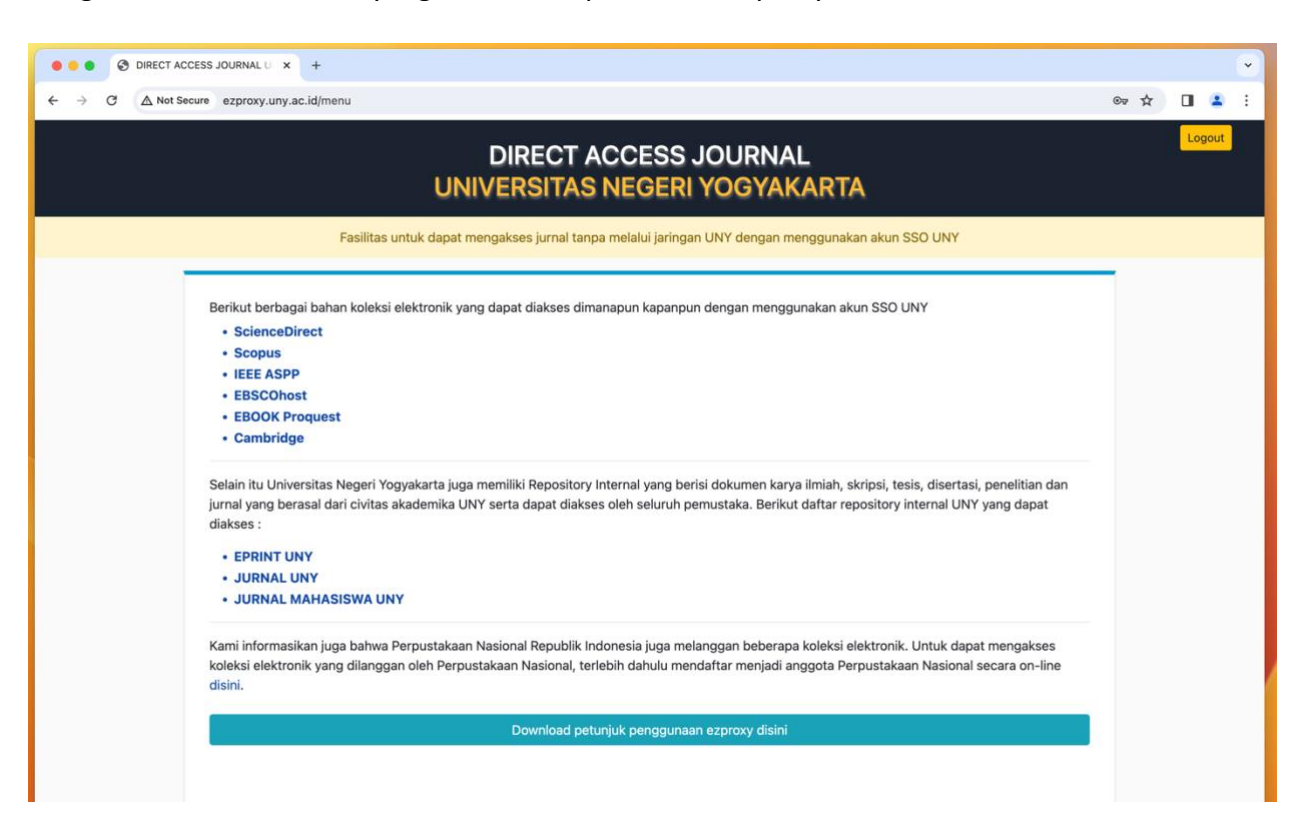

8. Jika saudara memilih ScienceDirect dan muncul peringatan seperti dibawah ini atau semacamnya. Silakan pilih advance.

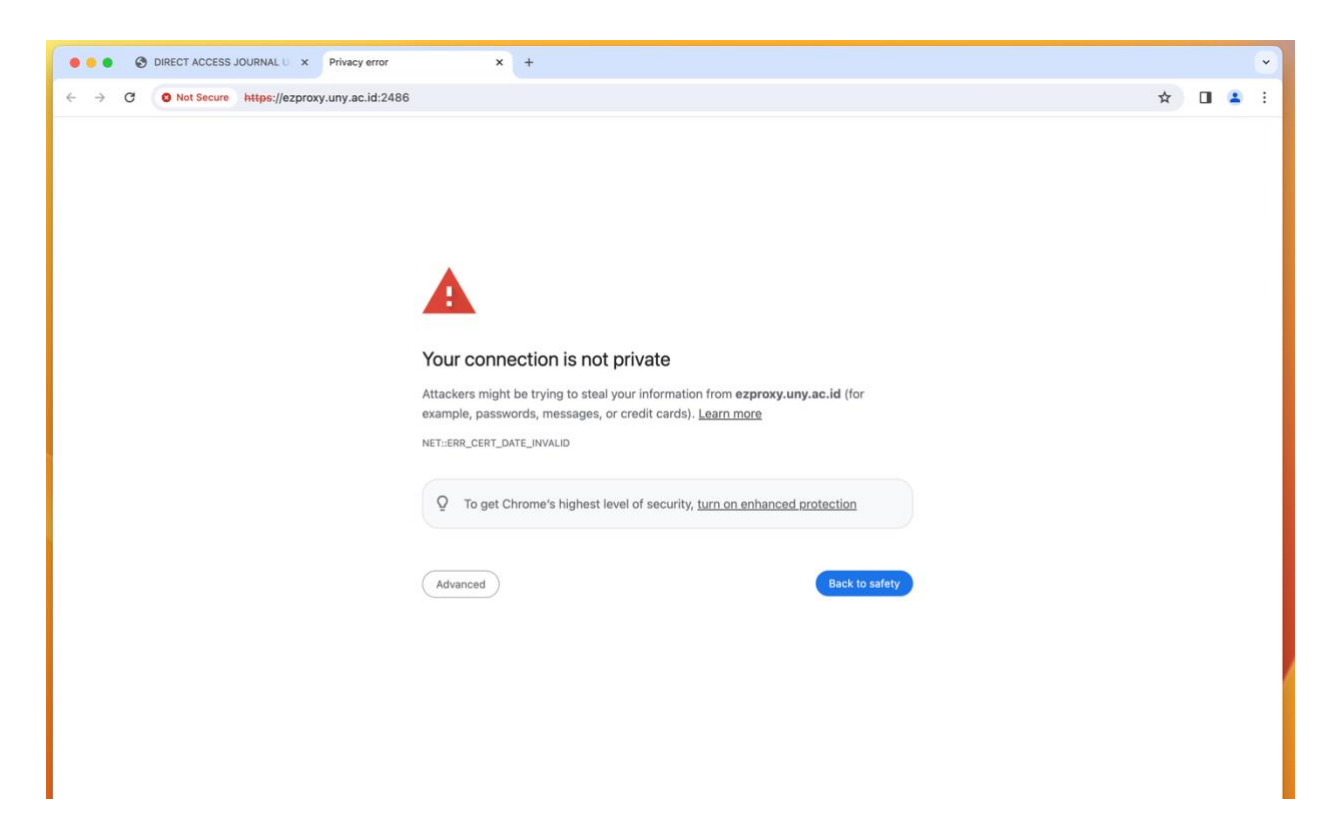

9. Setelah itu pilih dan klik kata Proceed to ezproxy.uny.ac.id (unsafe).

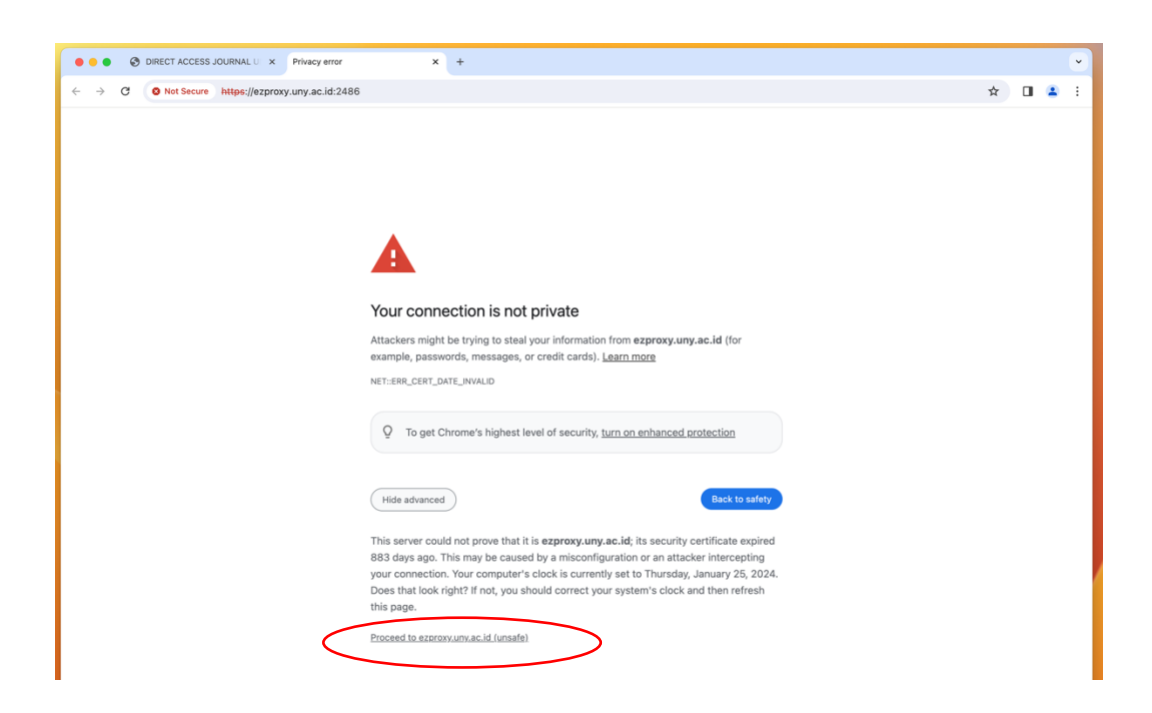

10. Selamat anda telah masuk ke home page ScienceDirect yang telah dilanggan.

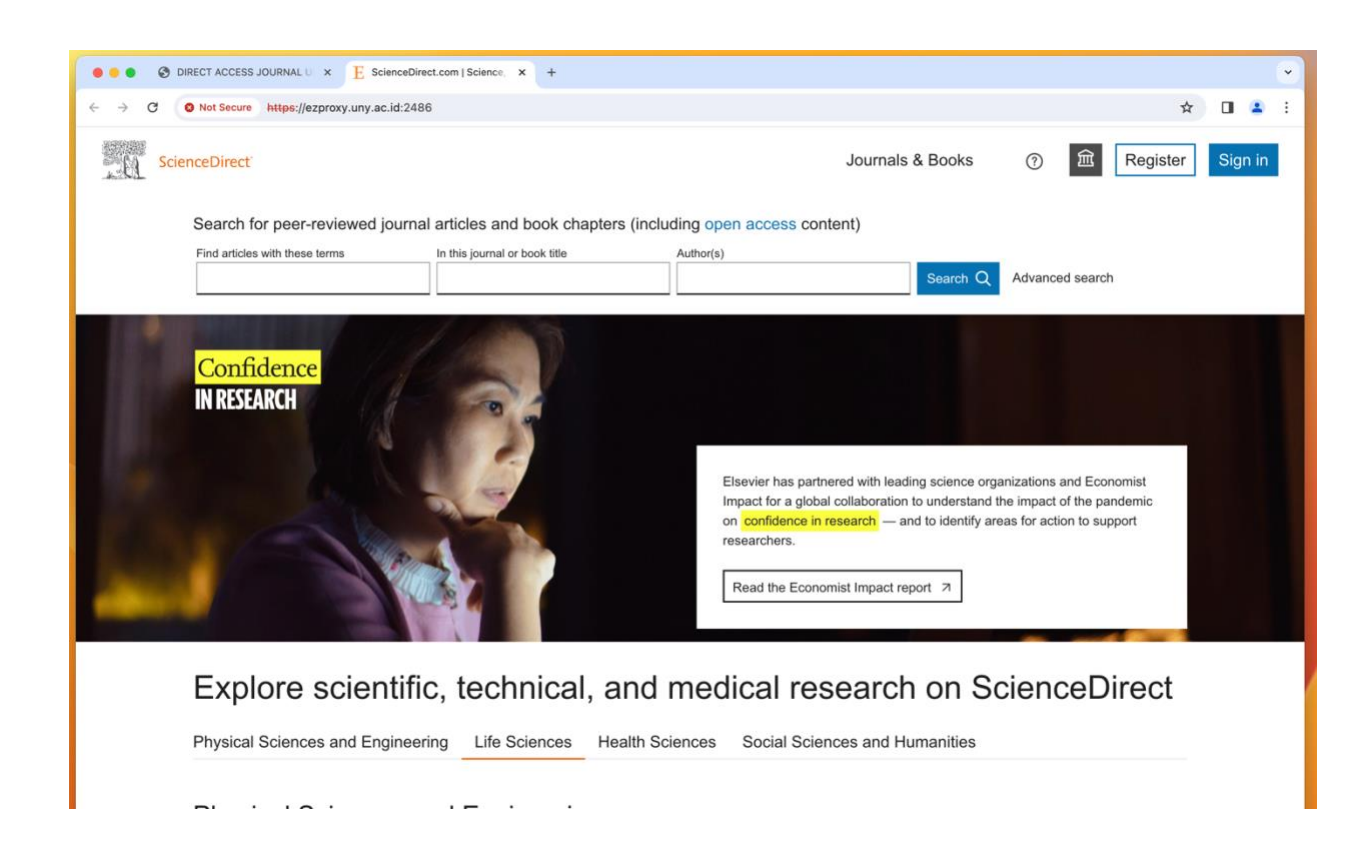